## **Massmeili saatmine**

Siit juhendist leiad juhised massmeili saatmise kohta Outlook'is.

## **O** [In English](https://wiki.ut.ee/display/IT/Sending+a+mass+e-mail)

Seadistused peab tegema sellise järjekorras:

- 1. **Microsoft Outlook**
- 2. **Microsoft Word**

**NB!** Kui kirjad on saadetud, siis on soovitatav järgnevalt kirjeldatud seadistused tagasi muuta.

## Juhised

1. Kui kasutad isiklikku postkasti ja saadetud kirjadele vastused võivad tulla samasse postkasti, siis peab jälgima **ainult Word-i** poolseid samme.

2. Kui kasutad jagatud postkasti, siis peab looma uue profiili ja võtma külge ainult selle postkasti. Selleks vali **File Account Settings Manage Profiles**.

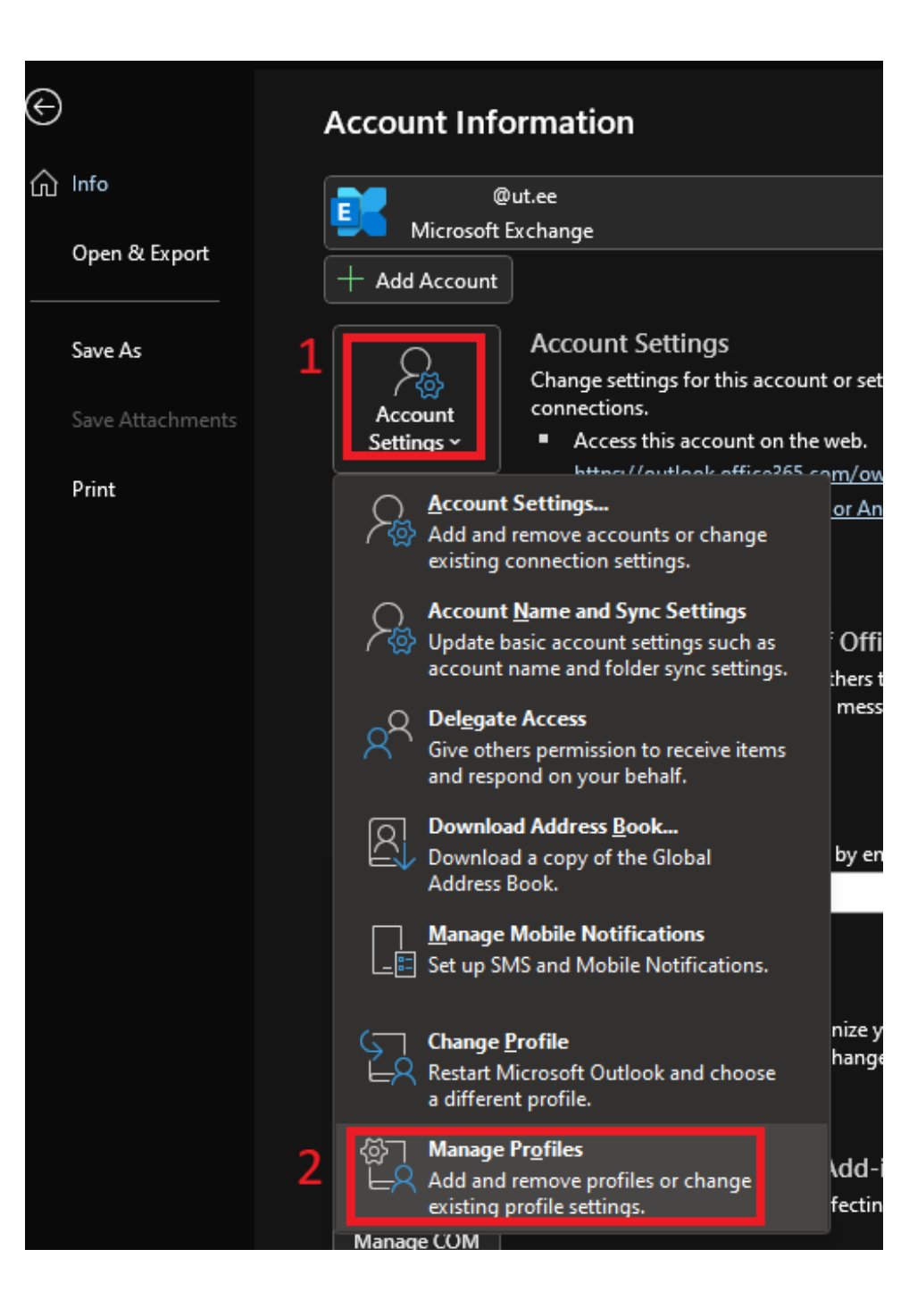

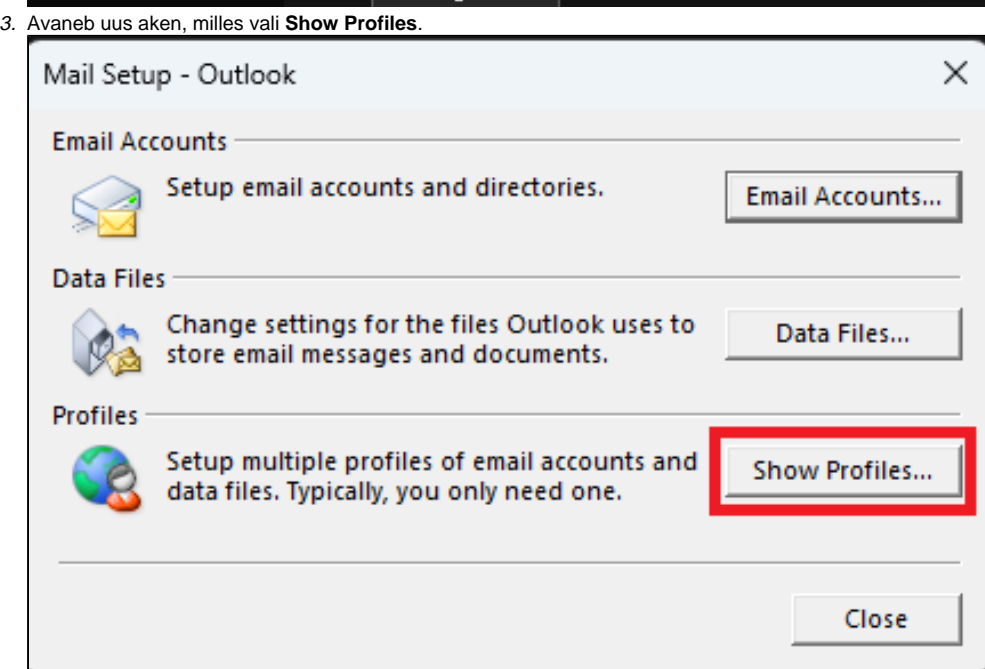

## 4. Järgmisena vali **Add**, **anna uuele profiilile nimi** ja **vajuta OK.**

Vastavalt soovile vali, et igal Outlooki avamisel küsib, millist profiili kasutada **(Prompt for a profile to be used)** või vali loodud profiil rippmenüüst vaikimisi valikuks **(Always use this profile)**. Vajuta **OK** ja eelnevas aknas **Close**.

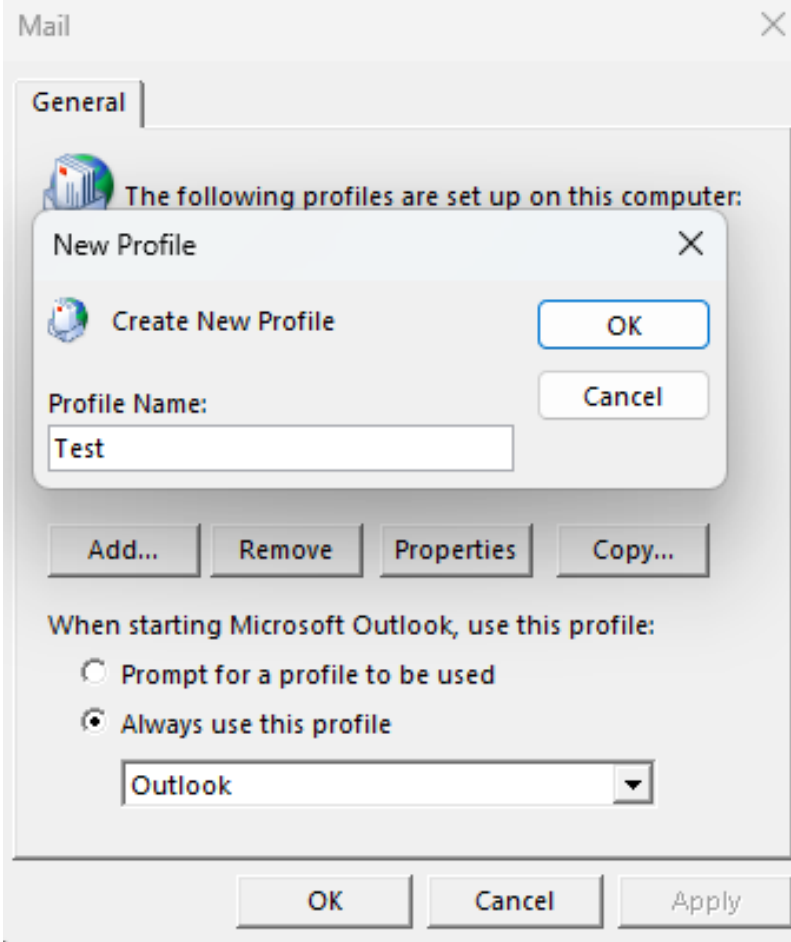

- 5. Avaneb uus aken, kus tuleb täita lahtrid järgnevalt:
	- a. **Your Name:** Ees- ja perenimi
	- b. **Email aadress:** lisatava postkasti mailiaadress
	- c. **Password(kaks lahtrit):** UT isikliku konto parool kaks korda.

d. Pärast lahtrite täitmist vajuta nupule **Next**, järgmises kahes aknas vajutada uuesti **Next** ja **Finish**.

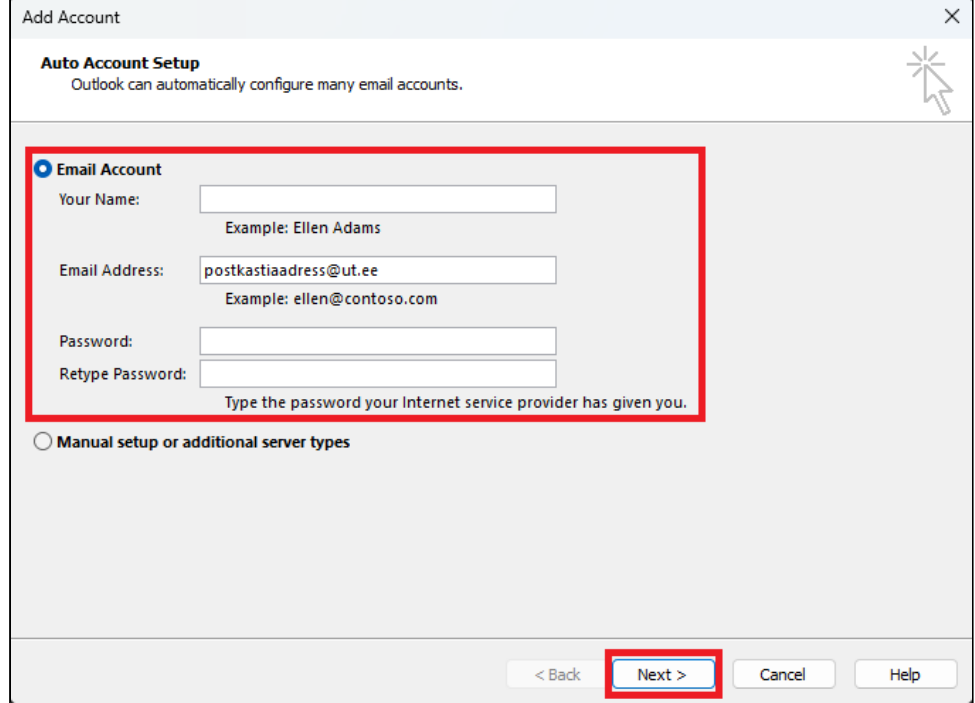

- 6. Kui küsitakse O365 sisse logimist, siis sisesta kasutajatunnus kujul [kasutajatunnus@ut.ee](mailto:kasutajatunnus@ut.ee) ja parool. Outlooki uuesti käivitades vastavalt punktis 4 tehtud valikule avaneb kohe uus profiil või küsib, millist profiili kasutada. Kui profiili valik tehtud ja Outlook on profiili laadinud võib liikuda Word-i seadistuste juurde.
- 7. Kui saadetud kirjadele tulevad vastused peavad minema mingile teisele meiliaadressile, siis tuleb Outlook-i luua vastav reegel. Vali **Home Rules Manage Rules & Alerts**.

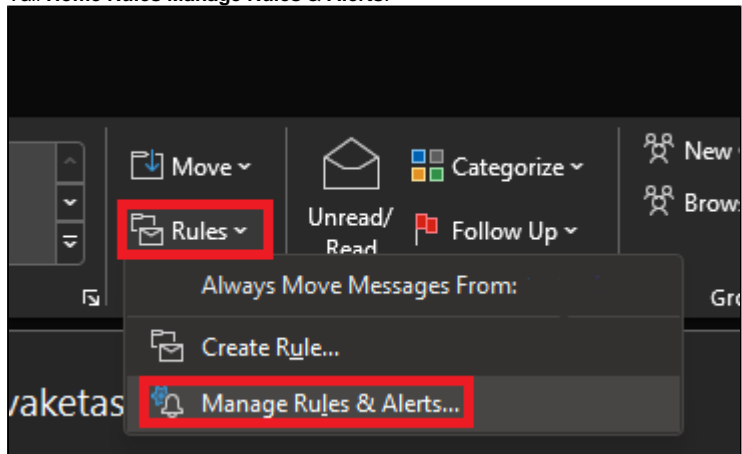

- 8. Uues aknas vali **postkast, millele reegel peab rakenduma (Apply changes to this folder)**.
- **9.** Uue reegli loomiseks vajutada **New Rule.** Avaneb uus aken, kus vali vastavad kriteeriumid nagu alloleval pildil on **Rule description** lahtris. Kriteeriumite atribuutide muutmiseks **vajutada vastava kriteeriumi järel olevale sinisele tekstile**.

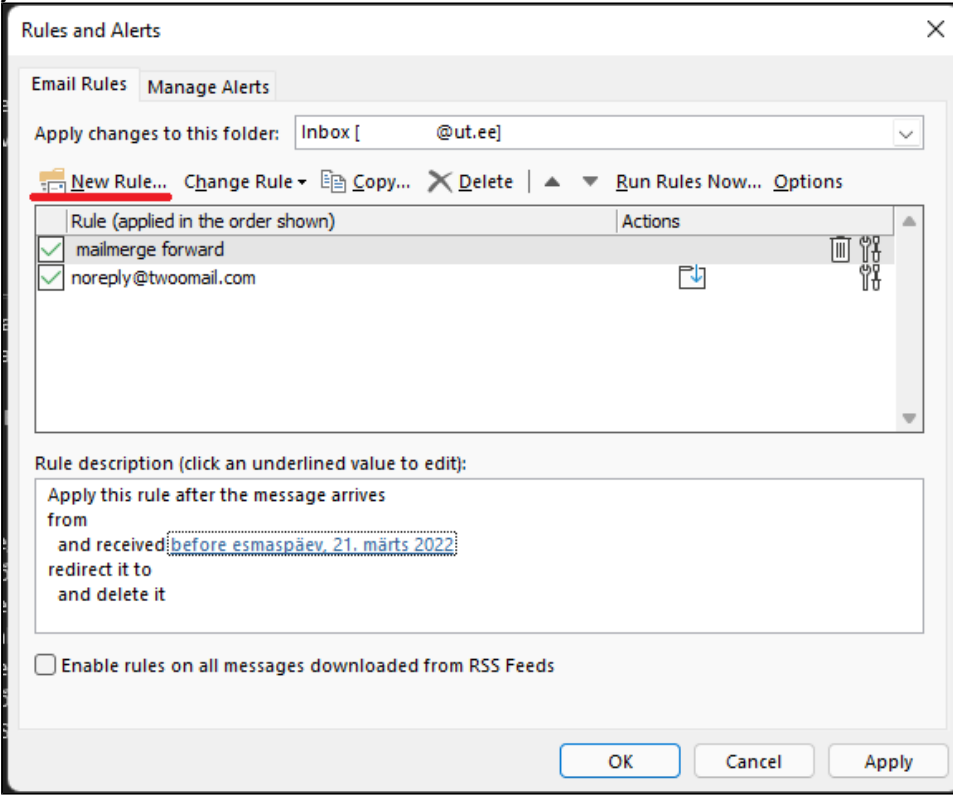

- Esimene rida määrab ära, millistelt meiliaadressitelt tulevatele kirjadele reegel rakendub.
- Teine rida määrab ajavahemiku, millal reegel rakendub. Kui ajapiirangut pole vaja, siis seda kriteeriumi mitte lisada.
- Kolmas rida määrab meiliaadressi, kuhu vastused peavad minema.
- Neljas rida kustutab vastusena saadud kirja ära originaalsest postkastist. Kui koopia peab alles jääma, siis seda kriteeriumi mitte lisada.

10. Kui reegel seadistatud, siis vajuta **OK** ja liikuda Word'i seadistuste juurde.

1. **Ava saadetava kirja mall**. Peab olema HTML-is kohandatud, sest muidu läheb paigutus sassi.

2. Excel-i failis, kus on kirjas info (nimed, e-posti aadressid jms) väljade täitmiseks peab olema esimene rida veergude nimedega.

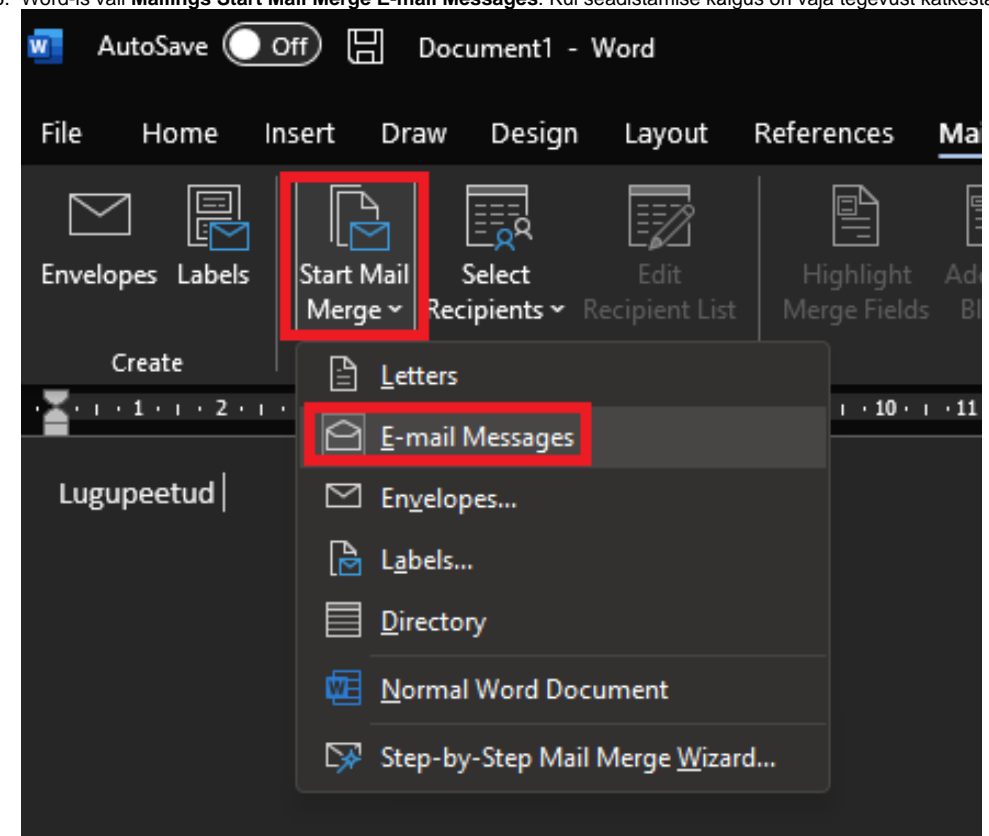

3. Word-is vali **Mailings Start Mail Merge E-mail Messages**. Kui seadistamise käigus on vaja tegevust katkestada või Excel-i faili täiendada, siis vajuta **Normal Word Document** ja peale muudatusi alusta uuesti.

4. Aadressaatide faili lisamiseks vali **Select Recipients Use an Existing List** ja avanevas aknas vali Excel-i fail.  $\mathbf{w}$ Mailings File Home Insert Draw Design Layout References Review 凰 P f  $\mathbb{\overline{\Xi}}$ Þ 圜 該 Envelopes Labels **Start Mail** Select Recipients ~ Merge ~ Create Write & In:  $\Box$  Type a New List...  $\sum_{i=1}^{n}$  (1 + 1 + 1 + 2 + 1 + 3 + 1 + 4 +  $(11 + 1 + 12 + 1 + 13)$ Use an Existing List... Lugupeetud R≡ Choose from Outlook Contacts... 5. Väljade lisamiseks pane kursor soovitud kohta ja vali **Insert Merge Field** ja soovitud info välja täitmiseks.Se Mailings References Review View Help Grammarly  $\lceil \frac{1}{2} \rceil$  Rules  $\sim$ 雪 E<br>E 힄 ABC <mark>문</mark> Match Fields Insert Merge Address Greeting Block Line Field ~ **B** Update Labels Write & Ir Nimi  $(1 + 9 + 1 + 10 + 1 + 11 + 1 + 12 + 1 + 13)$  $16 + 1 + 17 + 1 + 18 + 1 + 19 + 1 + 20$ email

6. Tulemust saab eelvaadata vajutades nupule **Preview Results** ja nooltega saab liikuda kirjade vahel.

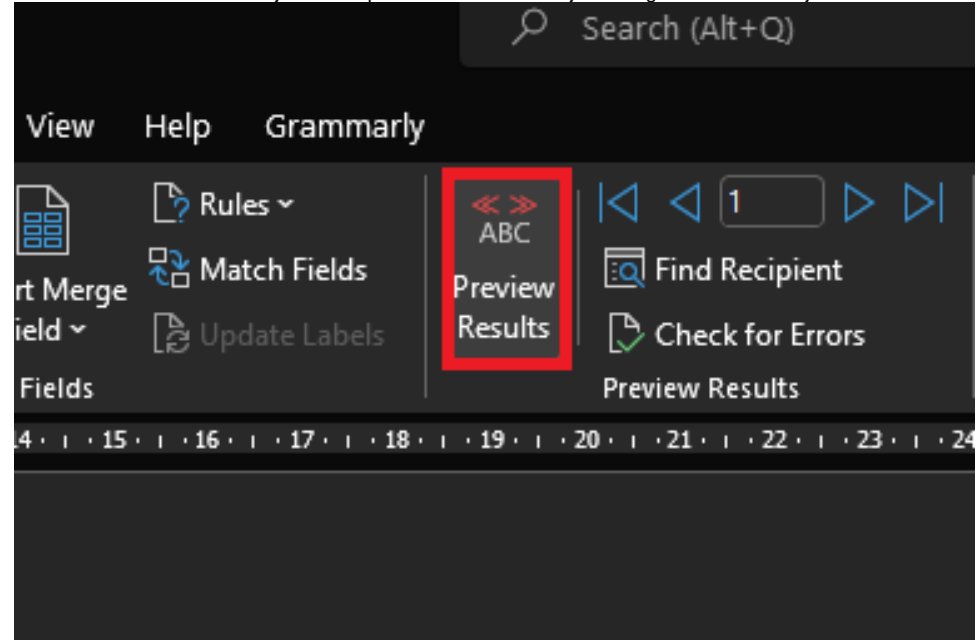

7. Kirjade saatmise alustamiseks vajuta **Finish & Merge Send Email Messages**.

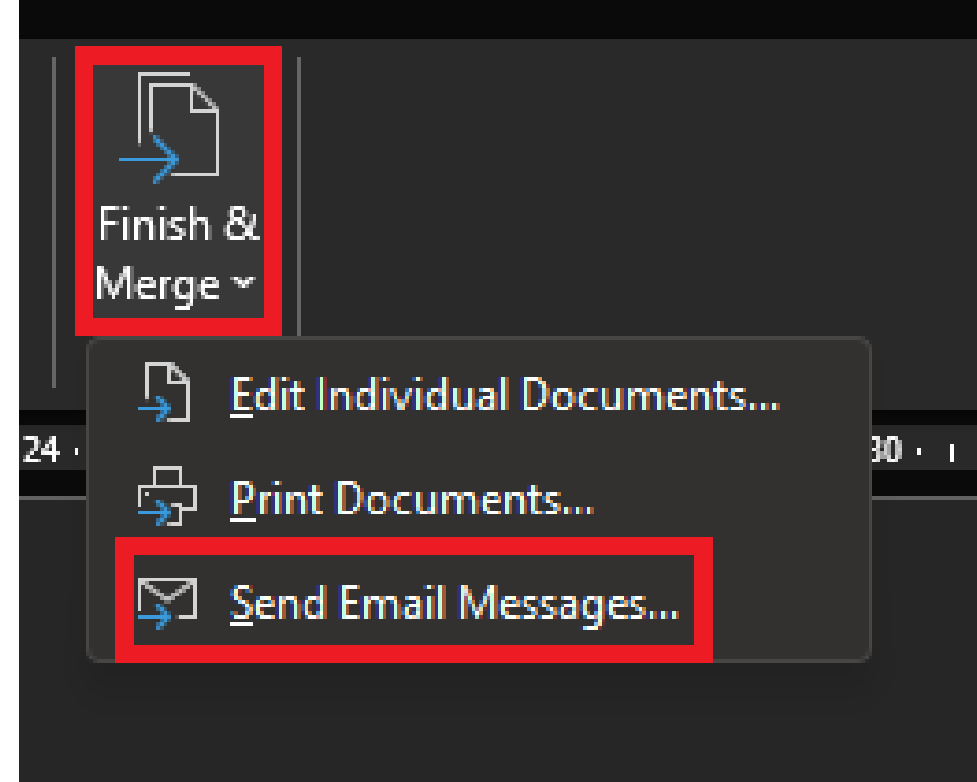

8. Avaneb uus aken.

- a. **To:** vali meiliaadress (sama nimega nagu Excel-i failis veeru nimi).
- b. **Subject Line:** kirjuta pealkiri.

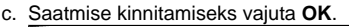

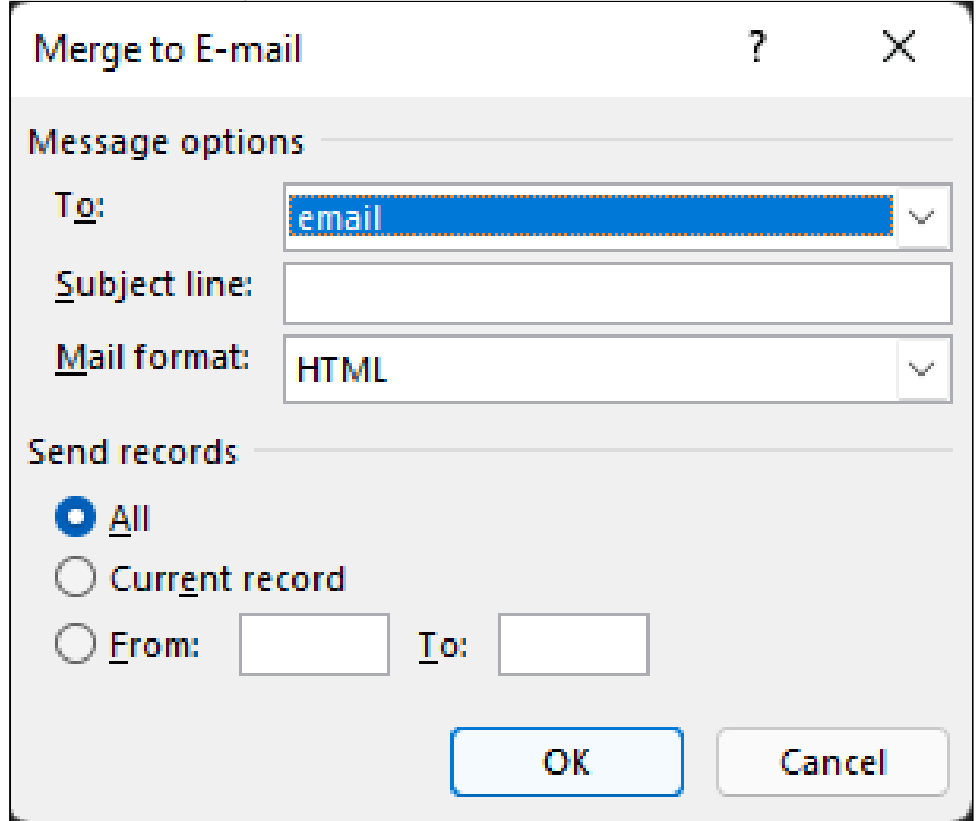

9. **Kui kirjad on saadetud, siis on soovitatav järgnevalt kirjeldatud seadistused tagasi muuta.**